#### **PARTNER EXTRANET TRAINING GUIDE:** RFPS, LEADS AND SERVICE REQUESTS

**Questions, Comments, Concerns** Hotels: Patrick Keele 402-444-1624 or [pkeele@visitomaha.com](mailto:pkeele@visitomaha.com) **All other Partners:** Erin O'Brien 402-444-1764 or [eobrien@visitomaha.com](mailto:eobrien@visitomaha.com)

## LOGIN SCREEN

Omaha CVB - Extranet

**Forgot Password?** 

**Visit Omaha** 

LOGIN

## HOME SCREEN

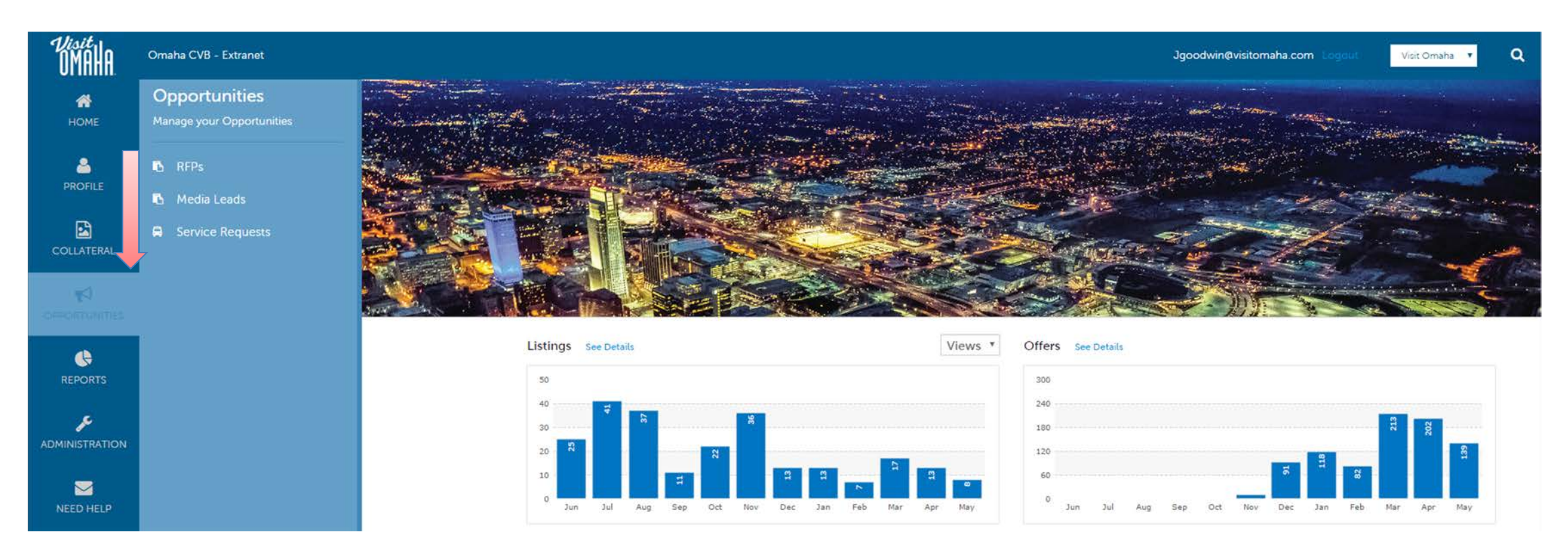

Clicking the **Opportunities** icon, displays options for RFPs sent by Visit Omaha. Opportunities are broken into **RFPs** (Meeting and Tour Leads), **Media Leads** (travel writer RFPs), **Service Requests** (non-room specific RFPs).

## OPPORTUNITIES - RFPS

#### **RFPs**

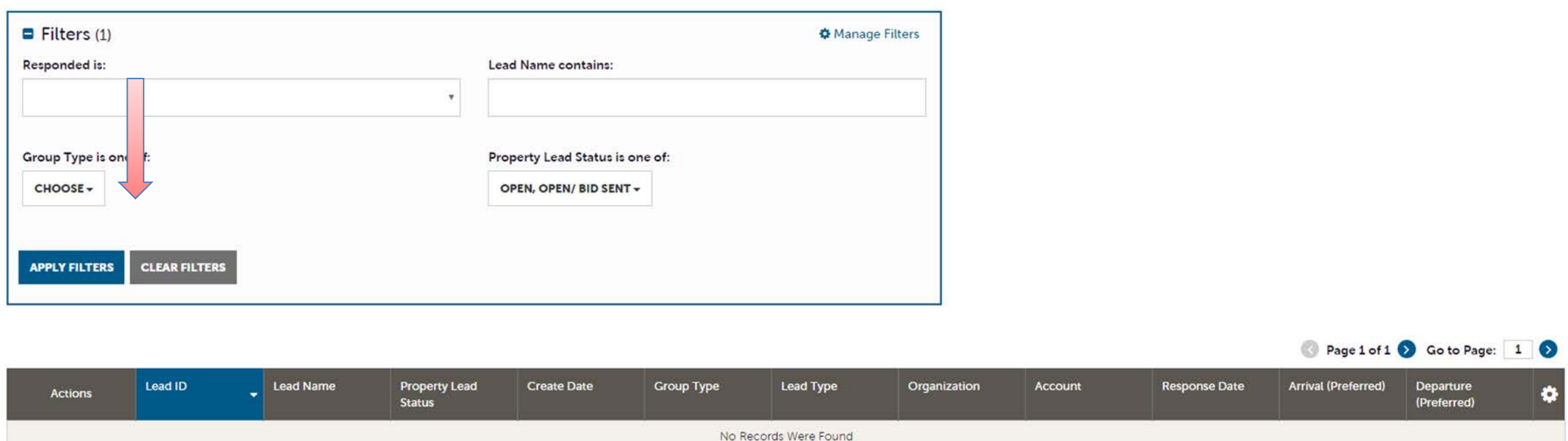

After you click the **RFP** icon and then **RFPs**, you will be presented with your business's **Sales and Tour Leads.** The filters in this grid determine what Leads are presented. You can change your filters to narrow your results. This is done by editing the filter fields and clicking the **Apply Filters** button. By default, you will see all of your Open Leads and Open Leads you have already bid on. For more on Lead statuses and their definitions see the next page.

## LEAD STATUS DEFINITIONS

On the extranet you will see 10 different statuses in which a Lead can be in. These statuses are: **1. Closed / No Bid Sent:** These Leads can be Tentative, Definite, Lost, or Cancelled. The Closed/No Bid Sent status signifies this is business your property did not bid on and the response due date has passed. **2. Open:** These are Leads in a tentative status that your property has not bid on and the response due date has not passed.

**3. Open / Bid Sent:** These are Leads in a tentative status that your property has already placed a bid on and the response due date has not passed. In this status, you can update your response at any time.

**4. Turned Down:** These Leads can be Tentative, Definite, Lost, or Cancelled. The Turned Down status signifies you responded to the Lead, but stated you are not pursuing the business.

**5. Closed / Decision Pending:** These are Leads in a tentative status that your property has placed a bid on, but the response due date has passed thus you cannot edit your response.

**6. Closed / Lost to Another City:** These are Leads you were pursuing, but the business has been lost.

**7. Closed Cancelled:** These are Leads where you won the business, but the group has cancelled.

**8. Closed / Won:** These are definite Leads in which your property was selected.

**9. Closed / Won - Properties TBD:** These are definite Leads but the group has not decided on a hotel yet. **10. Closed Lost:** These are definite Leads in which your property was not selected for the business.

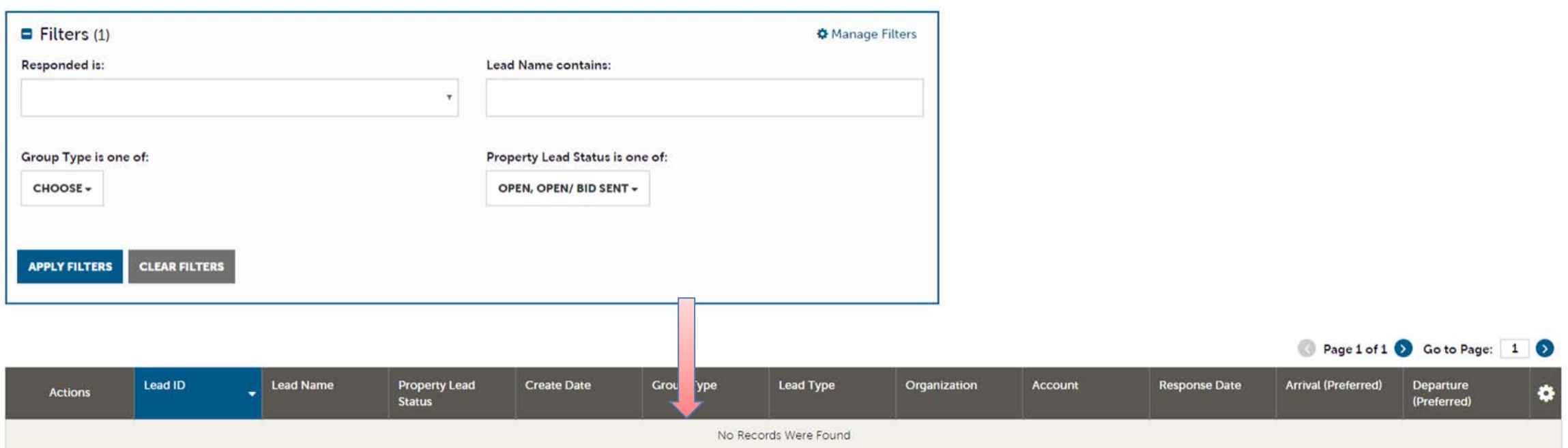

Below the filters section, you will see a data grid with all your Leads based on the selected filters. One of the more important column headings is the **Group Type**. This signifies if you are looking at a **Meeting Sales** or **Tour Lead**.

To view a lead, click on the eyeball icon or the lead name.

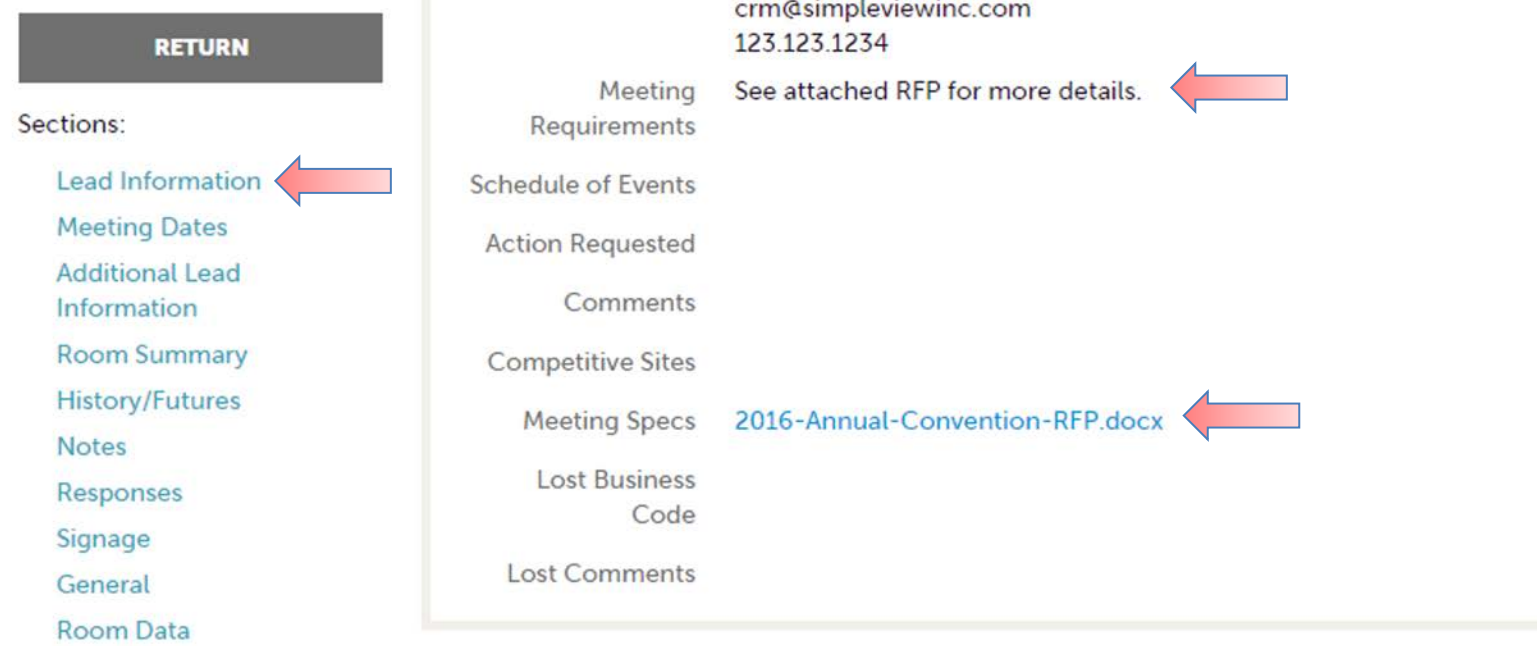

When viewing the lead, you can skip to different sections by clicking the left navigation. Notes and attachments on the lead can generally be found in one of two areas: **Lead Information** and/or **Notes** sections. In the above graphic, this is the Lead section; attachments will be found in the **Meeting Specs**  field. For the **Notes** section, see next page.

#### **Update Response**

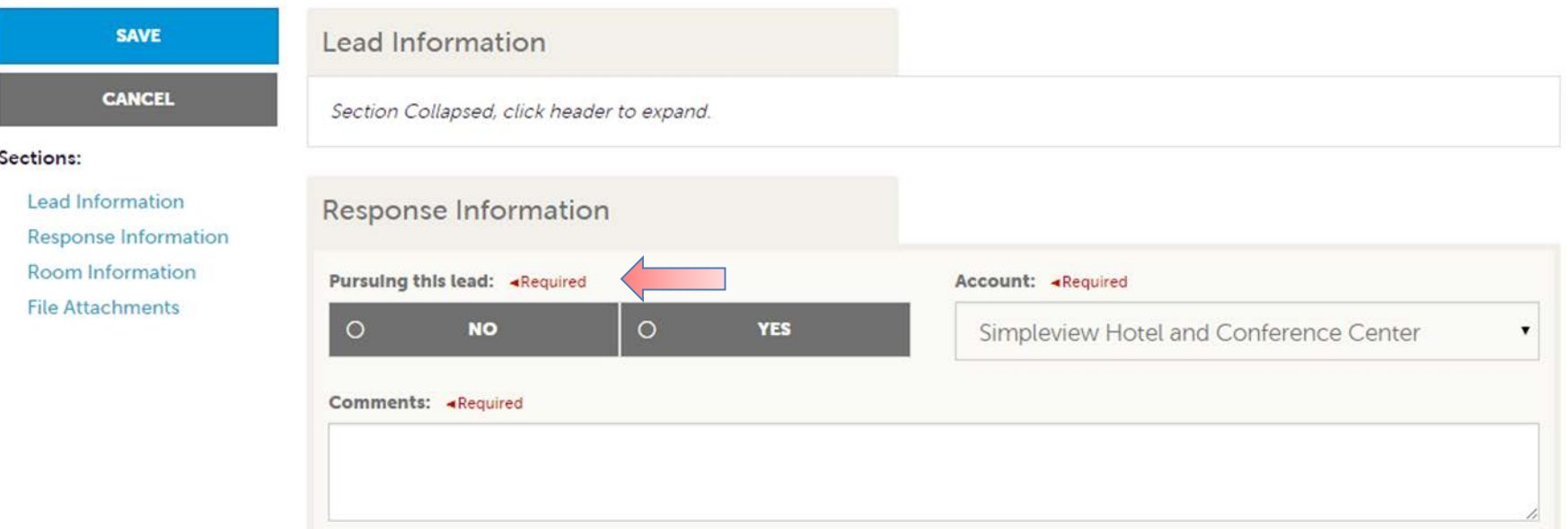

When adding/editing your response, you will need to tell Visit Omaha if you are pursuing the business by selecting **Yes** or **No** to the **Pursuing this Lead** option.

Sections:

Response

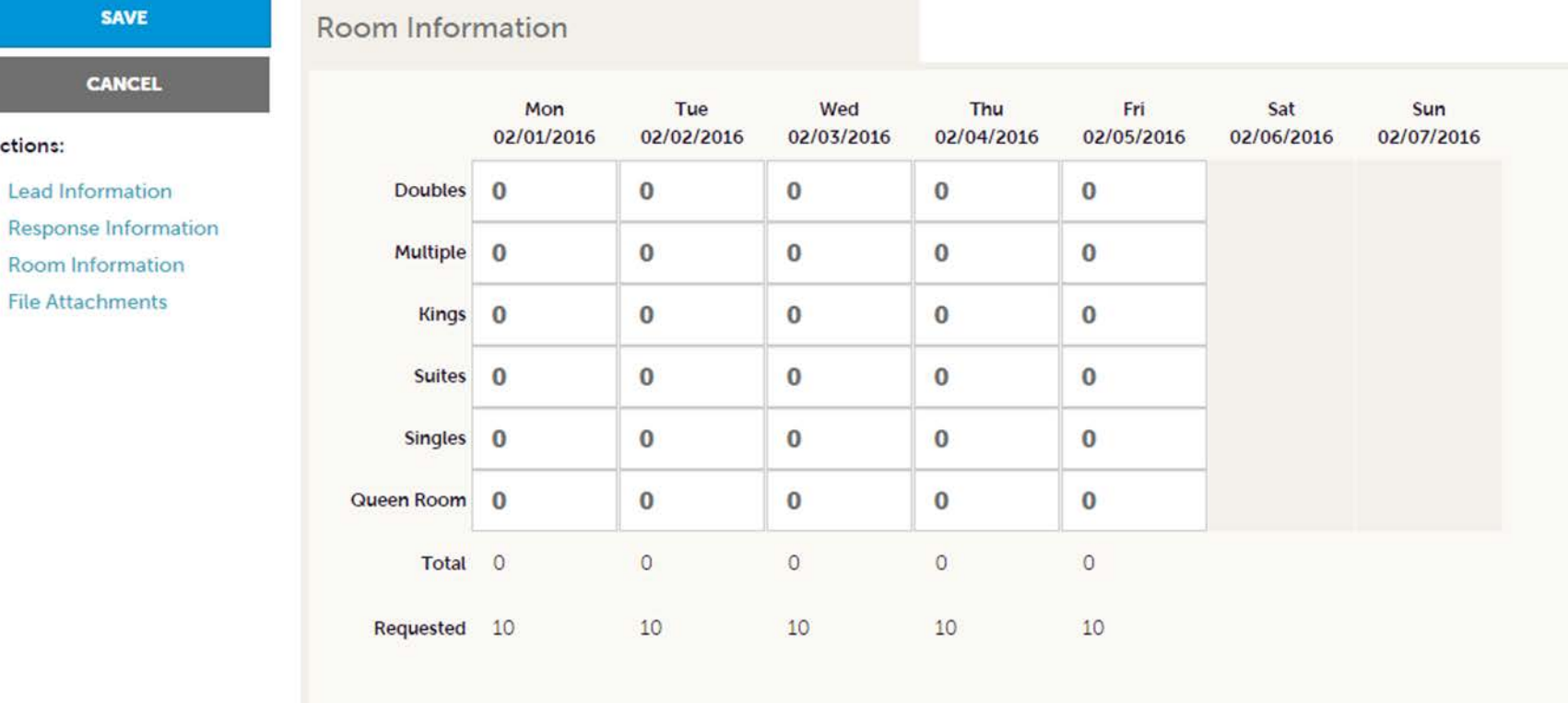

The Room Information section of the response page is where you can enter the number of rooms, by room type, that your property can commit to for this Lead.

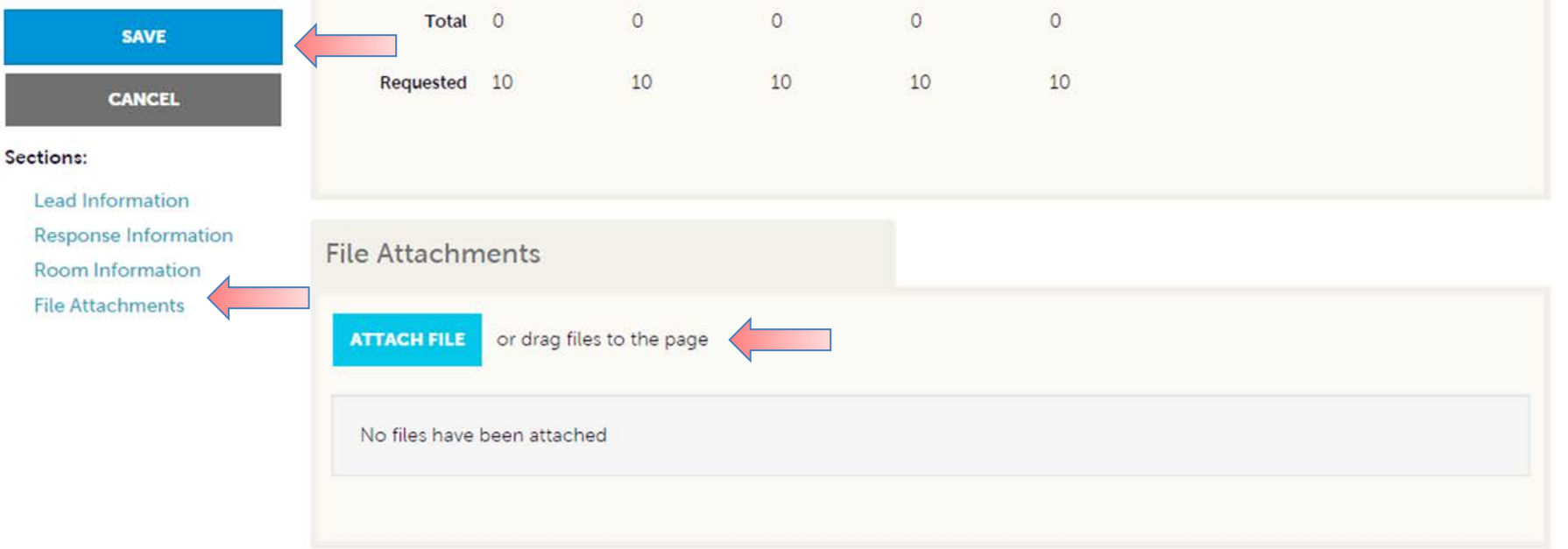

To attach a proposal to your response, scroll to the **File Attachments** section of the response page and click the **Attach File** button, to browse for the attachments. You can also click and drag your attachment from your computer to the attach file section.

*Once you have finished entering all your response information don't forget to click the save button!*

## OPPORTUNITIES–MEDIA LEADS

#### Media Leads

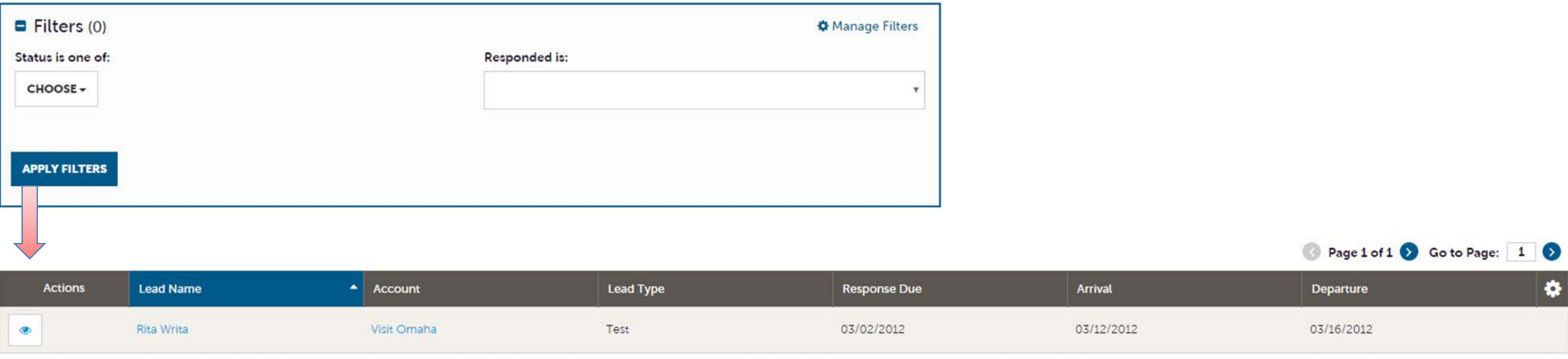

Page 1 of 1 St Go to Page: 1 St

By clicking the **RFP** icon and then selecting **Media Leads**, you can view leads sent to your property by Visit Omaha's Public Relations department. These are usually requests for hosting travel writers or bloggers. These Leads can be responded to by viewing the lead; see next page for responding.

Note: **Media Leads** function the same as **Sales** and **Tour Leads** including their statuses. See **Opportunities – RFPs** section for more details on this.

## OPPORTUNITIES–MEDIA LEADS(CONT'D)

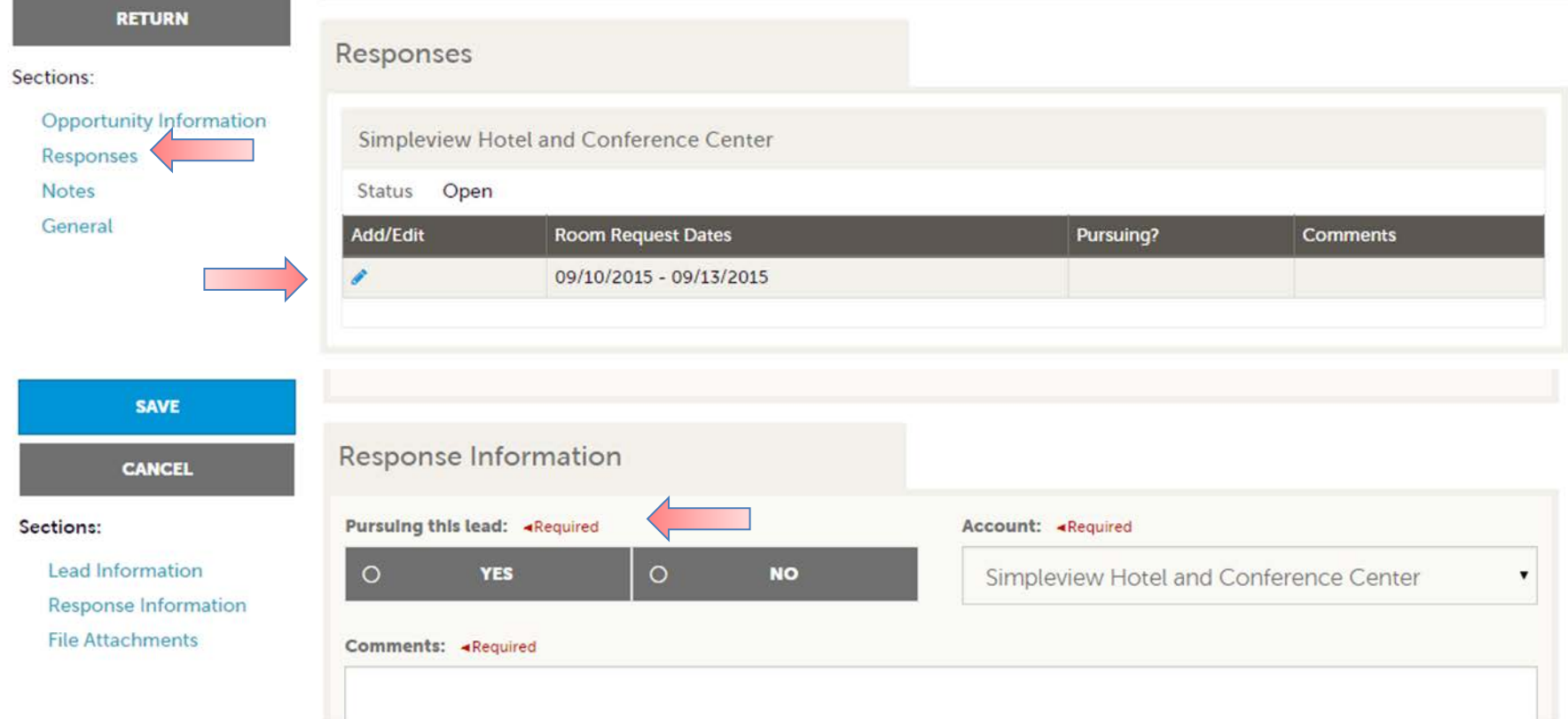

As with **Sales** and **Tour Leads** you can also respond or edit an existing response to **Media Leads** by scrolling to the **Responses** section and clicking the pencil icon. Within responses you are also able to specify if you are pursuing the business and add attachments.

## OPPORTUNITIES – SERVICE REQUESTS

#### Service Requests

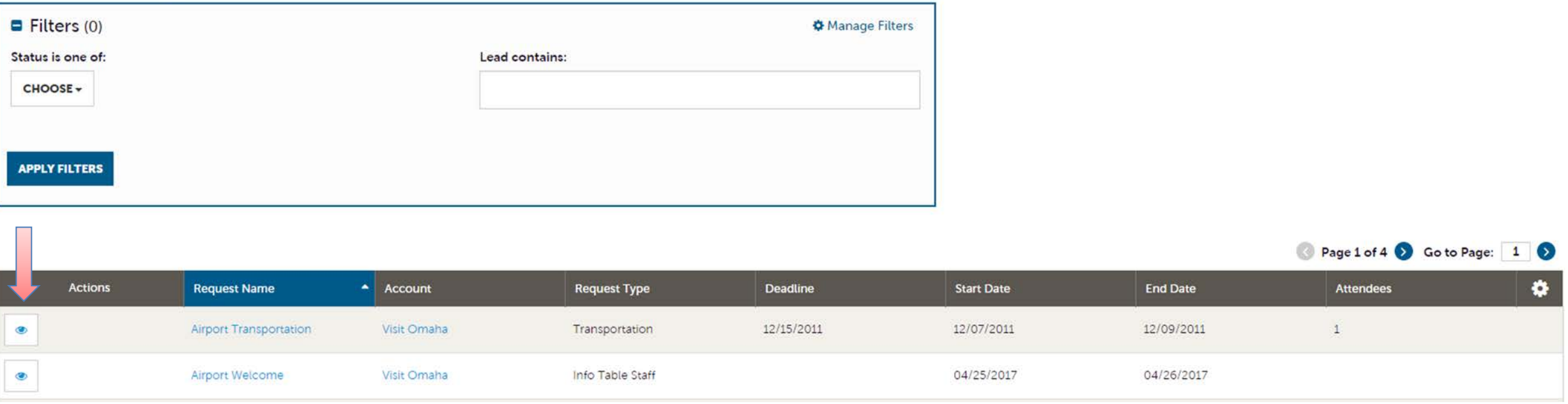

By clicking the **RFP** icon and then selecting **Service Requests**, you can view non-room night specific leads sent to your business. These requests can range from transportation, audio/visual, catering, etc…

Once you have adjusted your filters as you prefer, click the eyeball icon to view detailed information about the service request or click the name of the request.

### OPPORTUNITIES – SERVICE REQUESTS

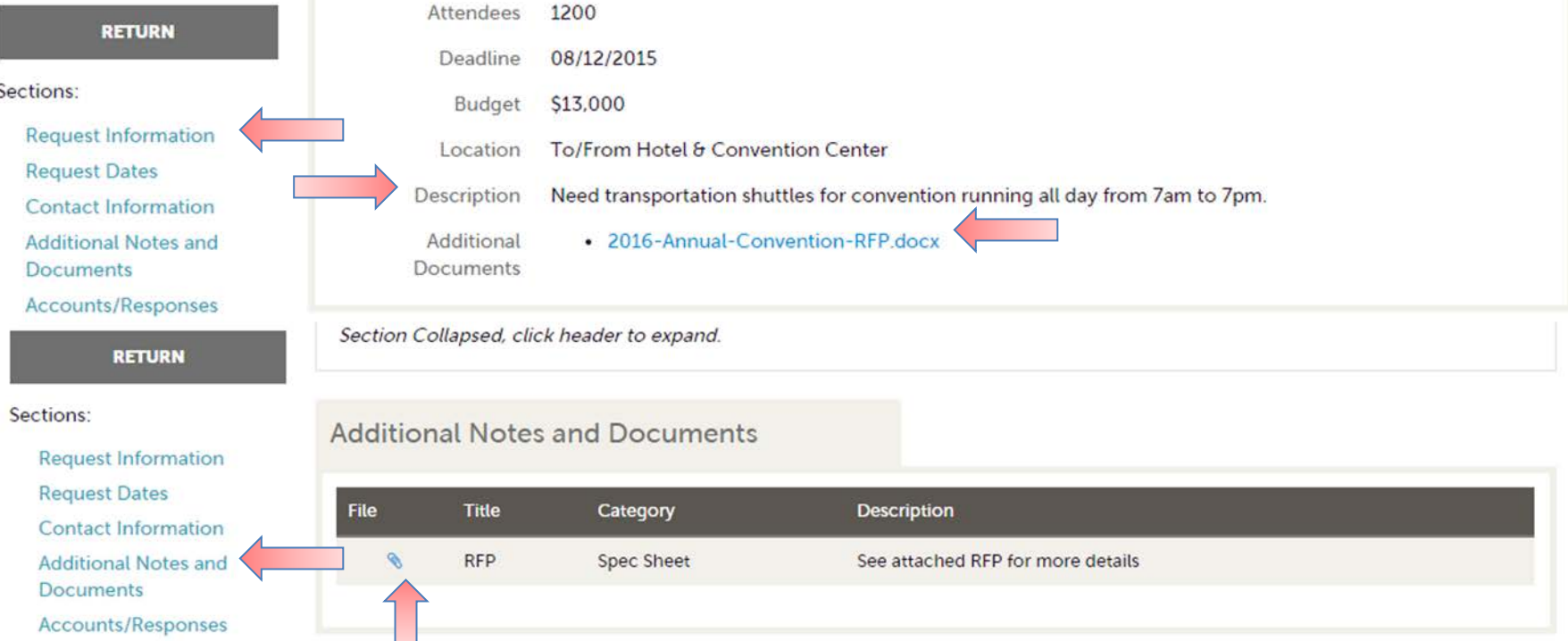

When viewing the service request, you can get details in the **Request Information** section along with **RFP** attachment downloads.

## OPPORTUNITIES – SERVICE REQUESTS

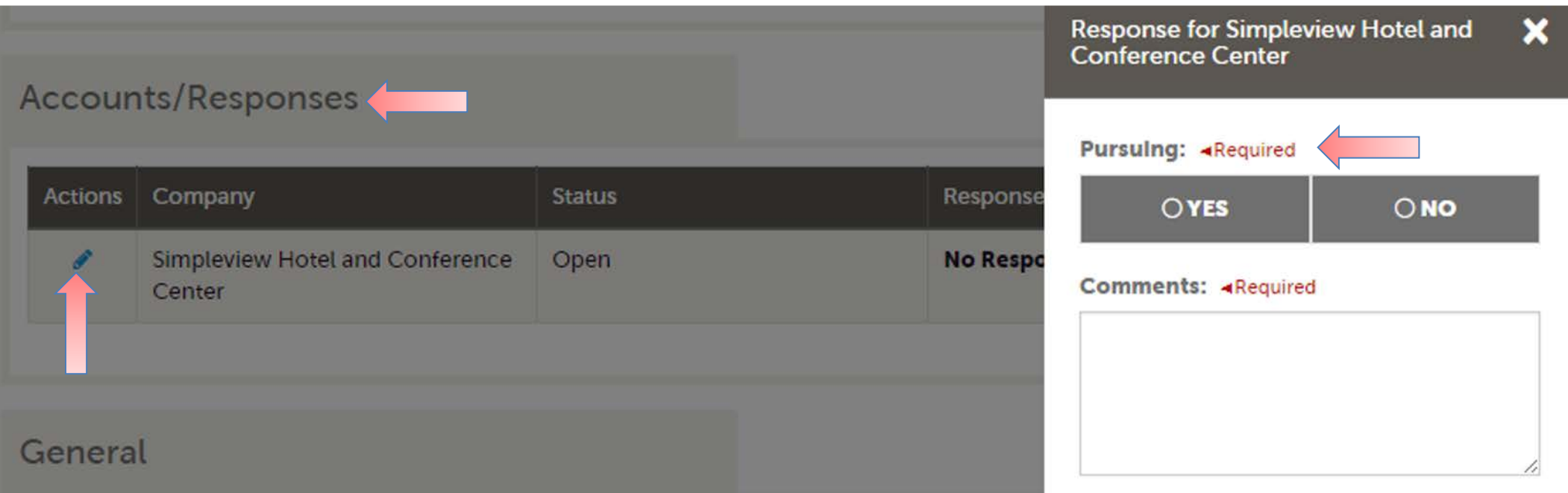

If the response due date has not passed, you are able to add/edit a response by clicking the Pencil icon in the **Accounts/Responses** section of the service request. Once clicked, you can tell Visit Omaha if you are pursuing this piece of business by clicking the **Yes** or **No** option in the **Pursuing** section to the right side of the page.

#### OPPORTUNITIES – SERVICE REQUESTS(CONT'D)

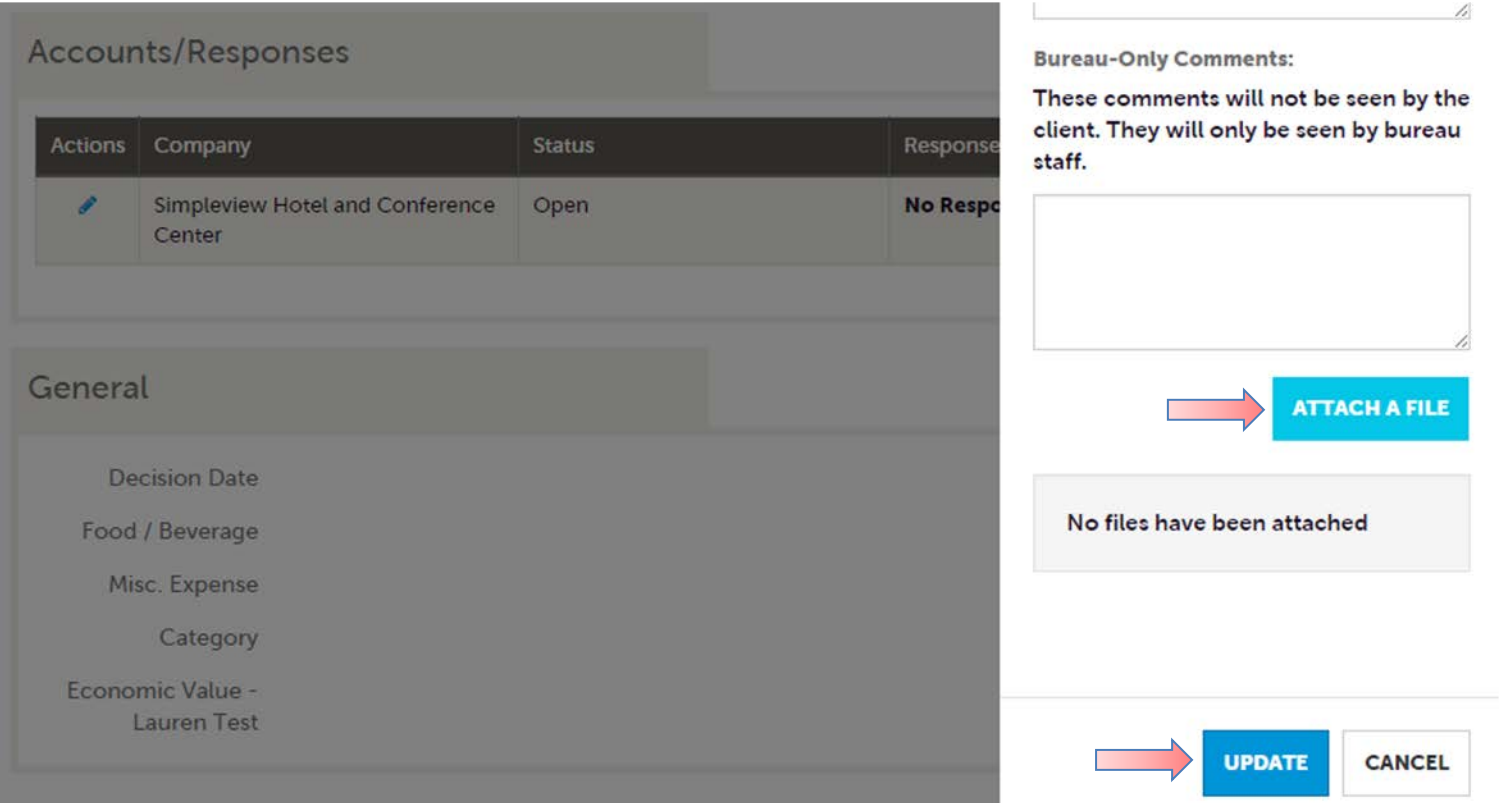

As you scroll down the response page on the right, you have the ability to attach proposals by clicking **Attach File** button or click and drag the file from your computer. *Be sure to scroll to the button and click the Update button to save your changes!*

## OPPORTUNITIES – RFP PICKUP

#### **RFPs**

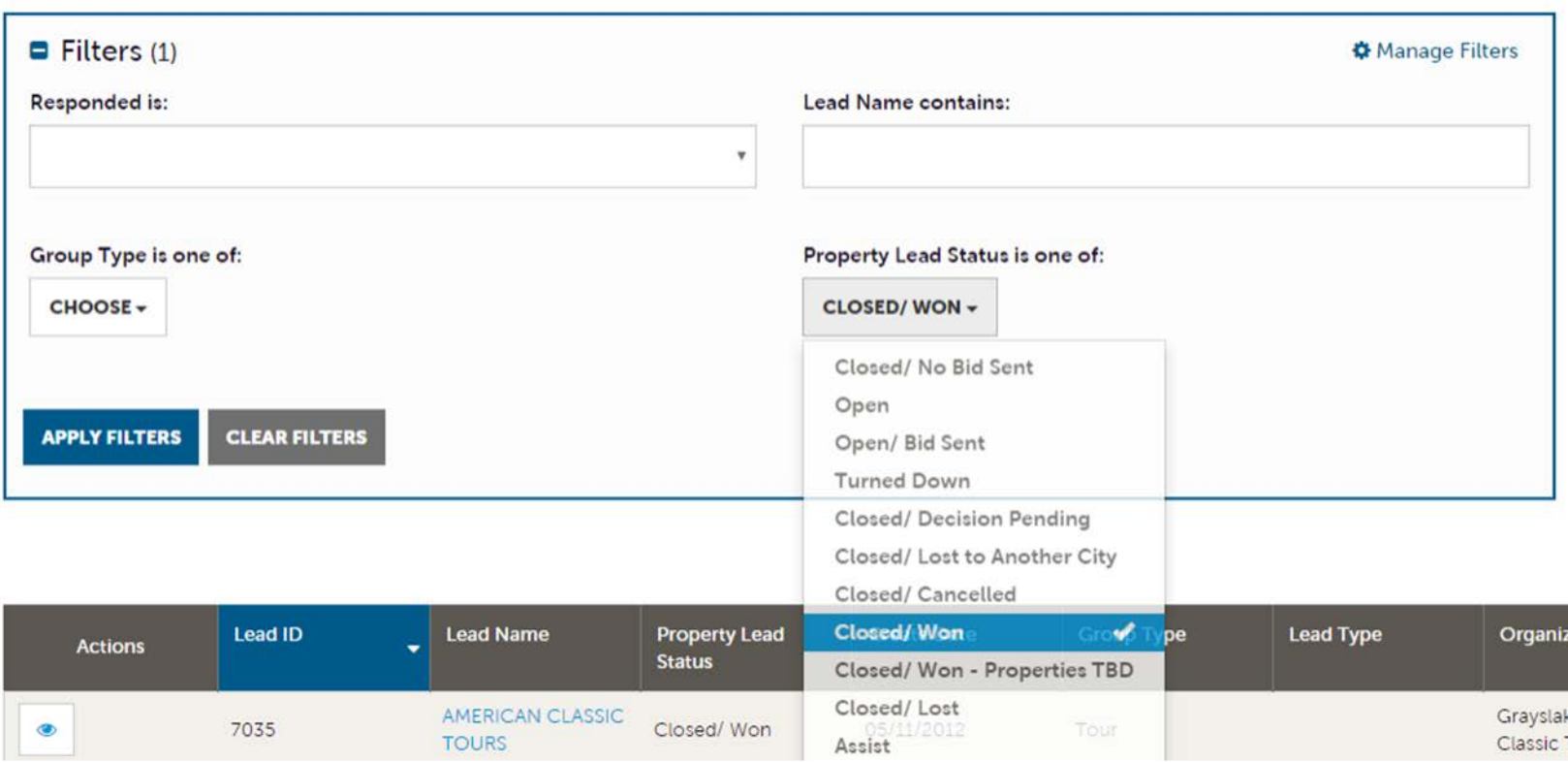

*A part of your Lead process may be to add room Pickup information. This data can only be added to RFPs that your property has won and if the DMO has identified you as a Pickup Manager.*

To see what past business is available for your property to report pick up on, you will need to access the **RFP** page. Adjust the filter grid to include a status of **Closed / Won** and then apply filters. To limit the results to a specific lead, you can provide the lead ID.

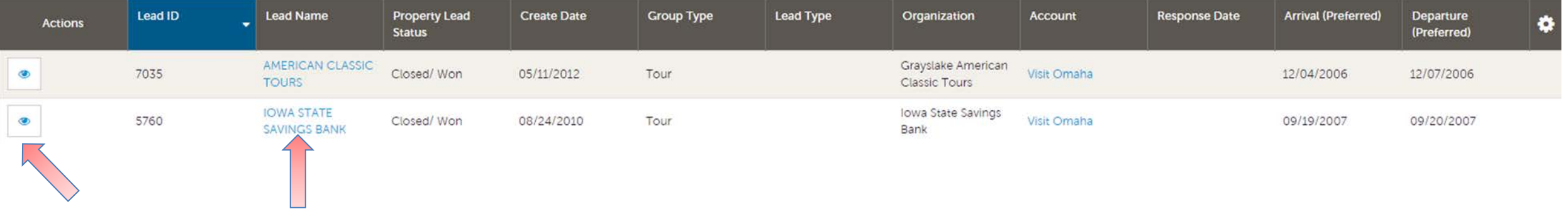

To access the Lead, click on the Eyeball icon or the Lead Name.

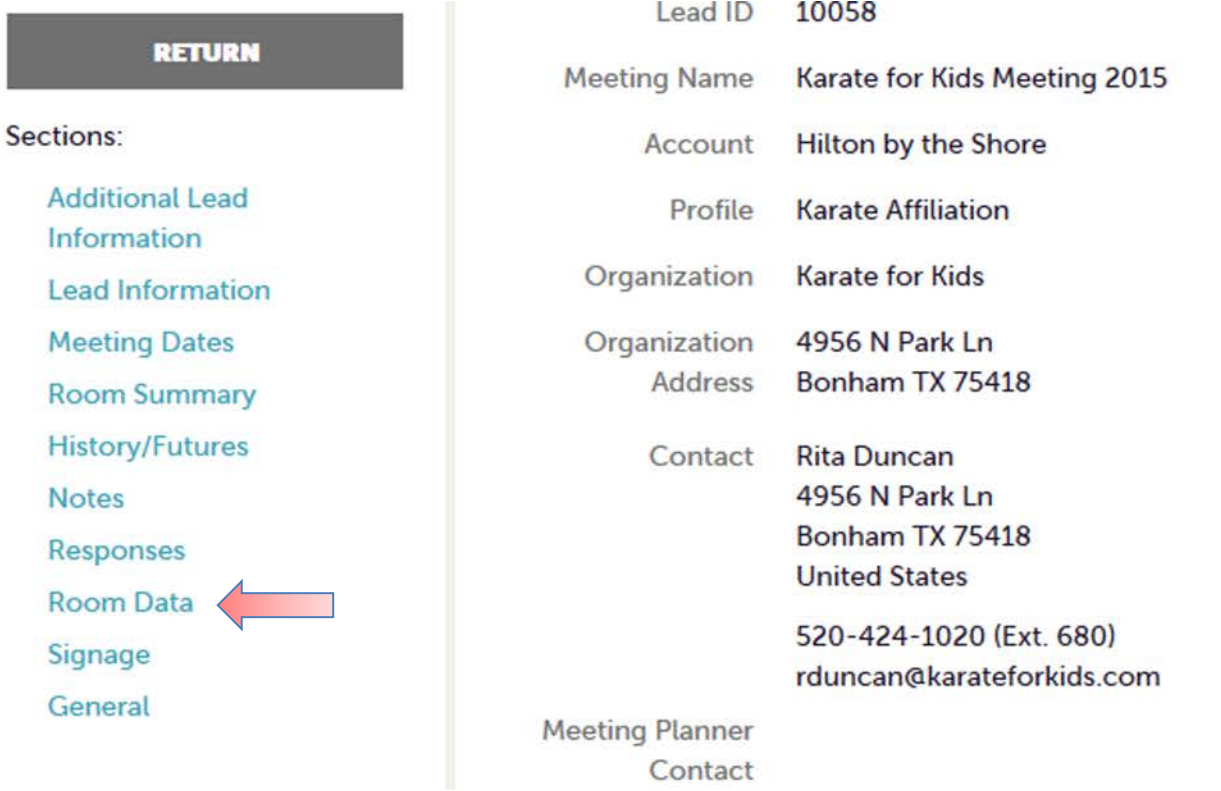

When viewing the lead, you can skip to different sections by clicking the left navigation. In the above graphic, this is the **Lead Information** section; pickup information is contained within the **Room Data** section.

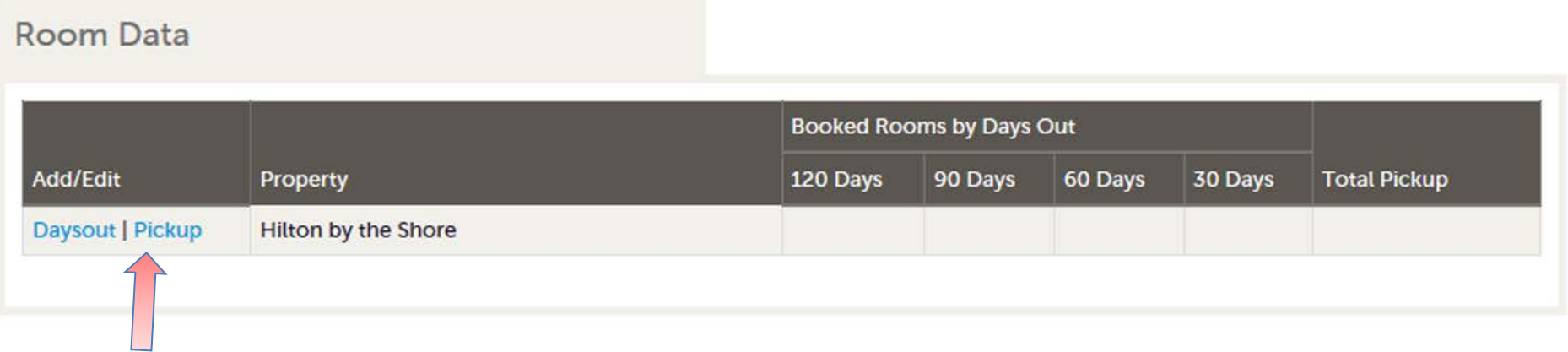

Click on the **Pickup** button to access the room block information.

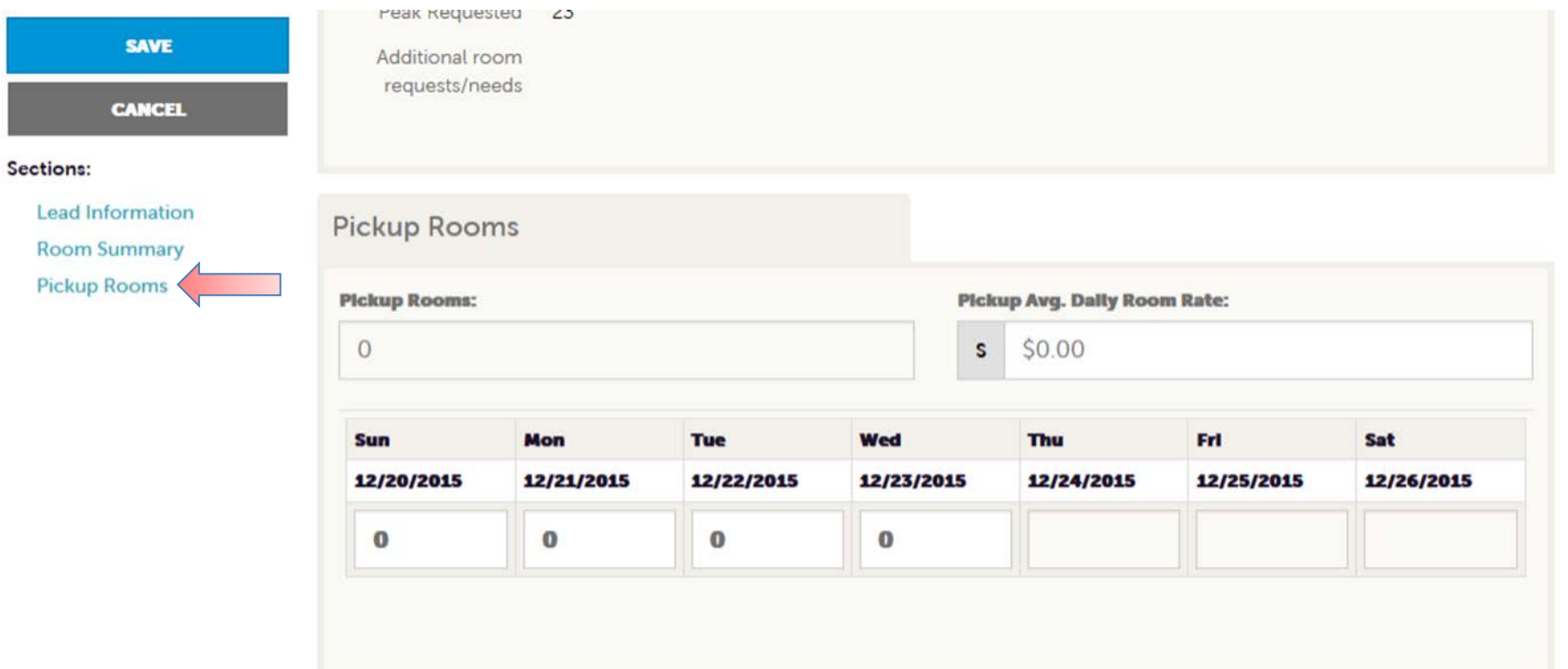

The **Pickup Rooms** section is where you can enter the number of rooms and average daily room rate, that your property provided for this lead.

*Be sure to click the Save after you have supplied the appropriate room information.*

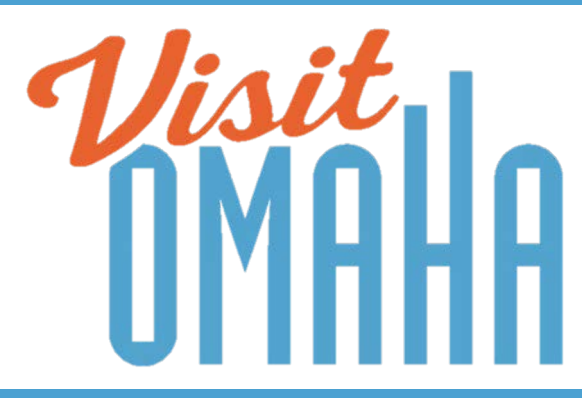

#### FIND MORE TRAINING GUIDES UNDER "PARTNER BULLETINS"

**Questions, Comments, Concerns Hotels:** Patrick Keele 402-444-1624 or [pkeele@visitomaha.com](mailto:pkeele@visitomaha.com) **All other Partners:** Erin O'Brien 402-444-1764 or [eobrien@visitomaha.com](mailto:eobrien@visitomaha.com)